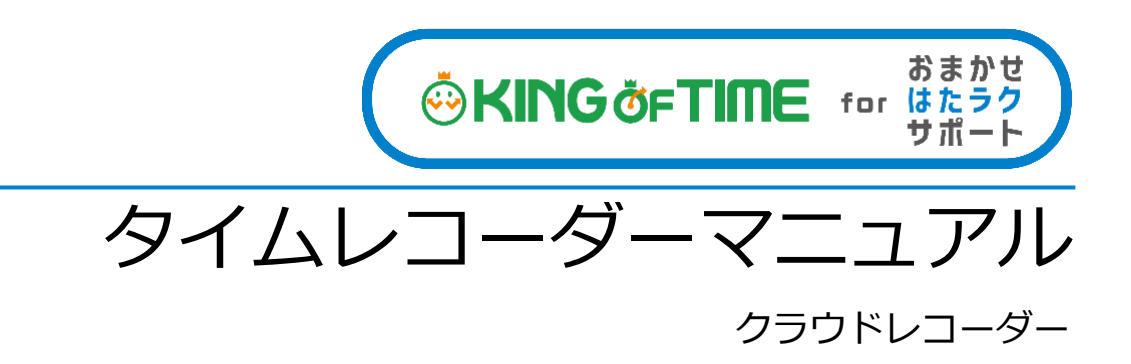

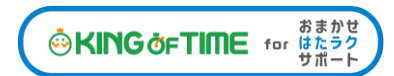

## 目次

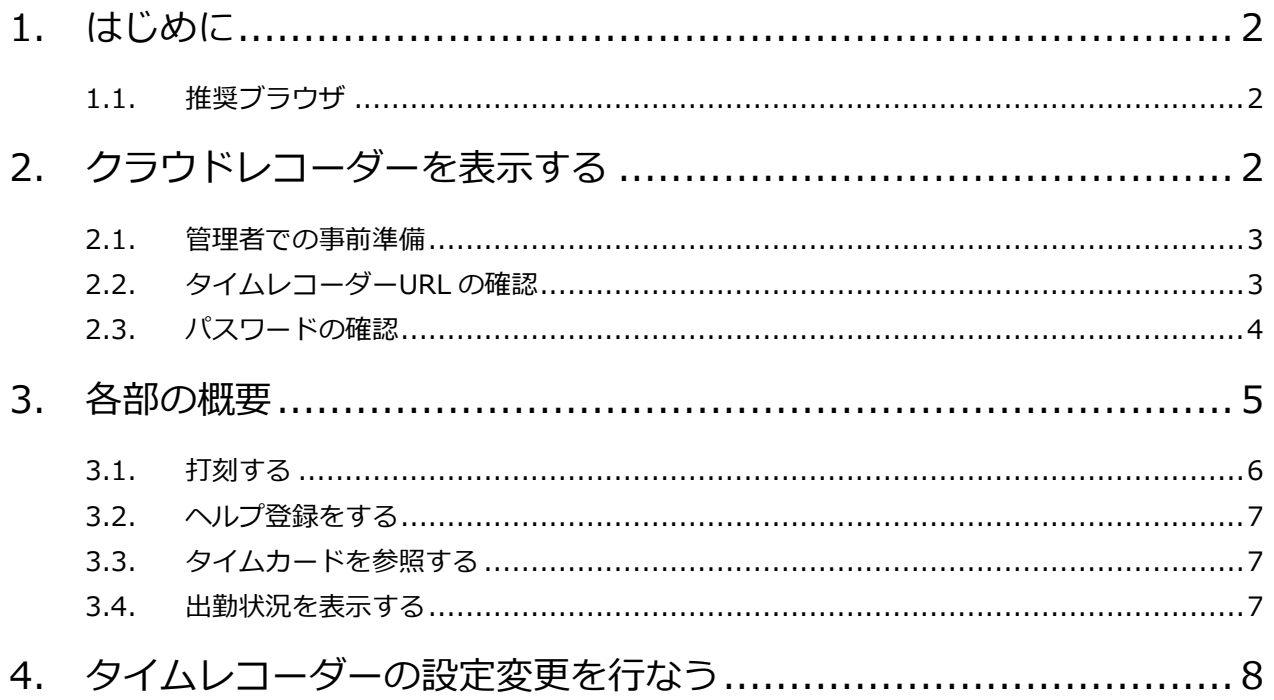

## <span id="page-2-0"></span>1. はじめに

このマニュアルでは「クラウドレコーダー」の設定手順、ご利用方法についてご案内いたします。

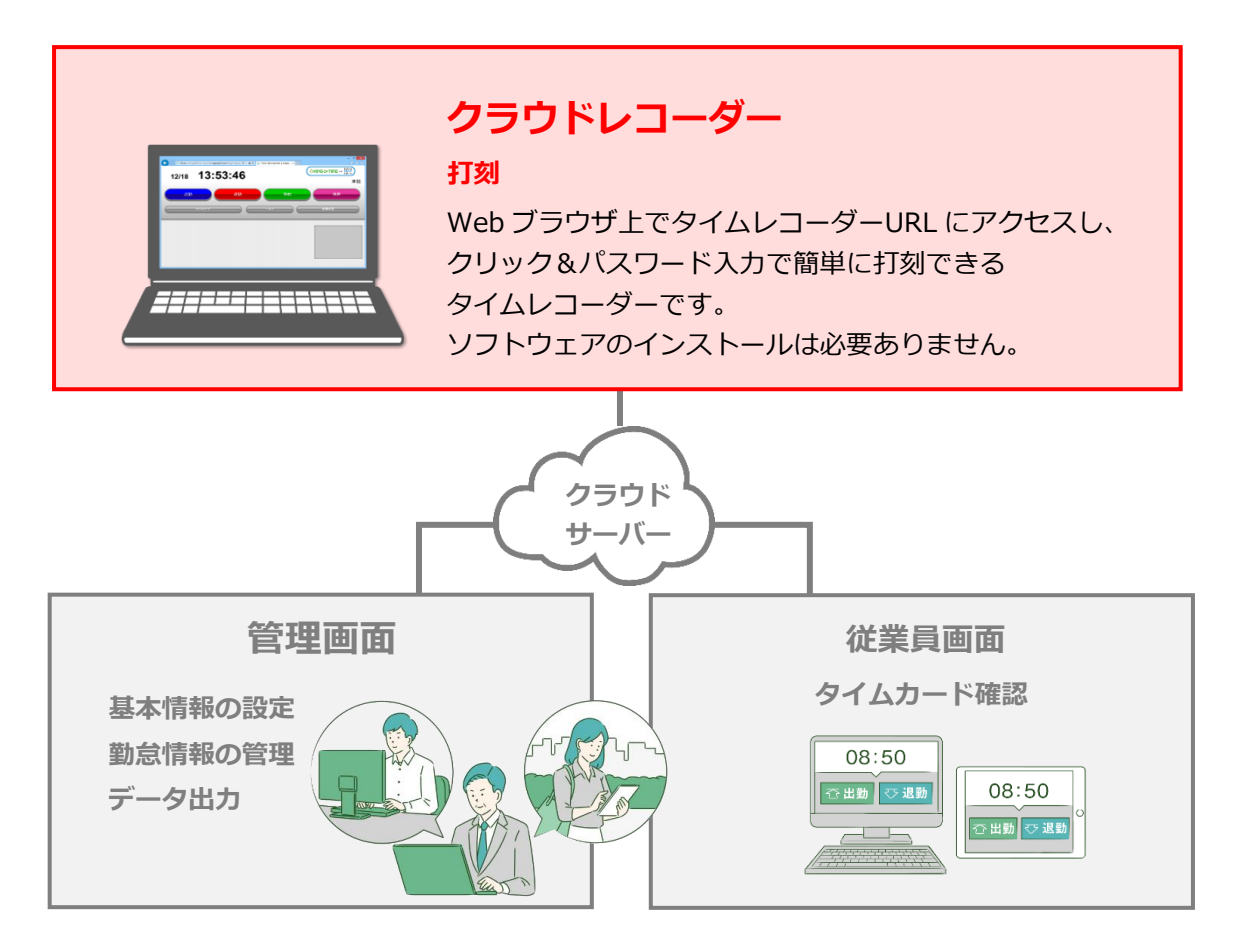

「管理画面」では、基本設定を行なう他、打刻データや集計情報などの管理を行ないます。 「従業員画面」では、従業員が自身のタイムカードを確認することができます。 これらの操作方法は、別マニュアルにまとめておりますのでそちらをご参照くださいませ。

### <span id="page-2-1"></span>1.1. 推奨ブラウザ

<span id="page-2-2"></span>クラウドレコーダーの推奨ブラウザは以下の通りです。 ※各 OS に対応する最新バージョンをご利用ください。

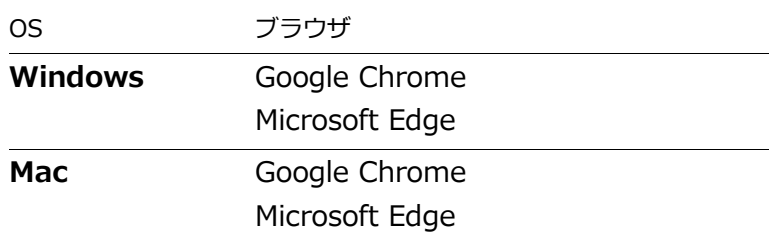

# 2. クラウドレコーダーを表示する

タイムレコーダーURL にアクセスし、証明書を入力するとクラウドレコーダーが表示されます。

#### <span id="page-3-0"></span>2.1. 管理者での事前準備

- 1. 管理者が管理画面にログインし、設定 > 組織 > タイムレコーダー設定 > 対象の[編集]> 「認証デバイス」で「クラウドレコーダー」を選択し、[登録]します。
- 2. 対象所属の「その他] > 「タイムレコーダーURL 送信] > 送信先端末で受信可能なメール アドレスを入力して「メール送信]をクリックします。

### <span id="page-3-1"></span>2.2. タイムレコーダーURL の確認

- 1. 管理者からメール通知された「タイムレコーダーURL のお知らせ」を確認します。 あなたが管理者である場合は、管理画面にログインし、設定 > 組織 > タイムレコーダー設定 > [タイムレコーダーURL 送信]から確認してください。
- 2. お知らせ内に記載されている「タイムレコーダーURL」にアクセスすると 「証明書を入力してください。」と表示されます。

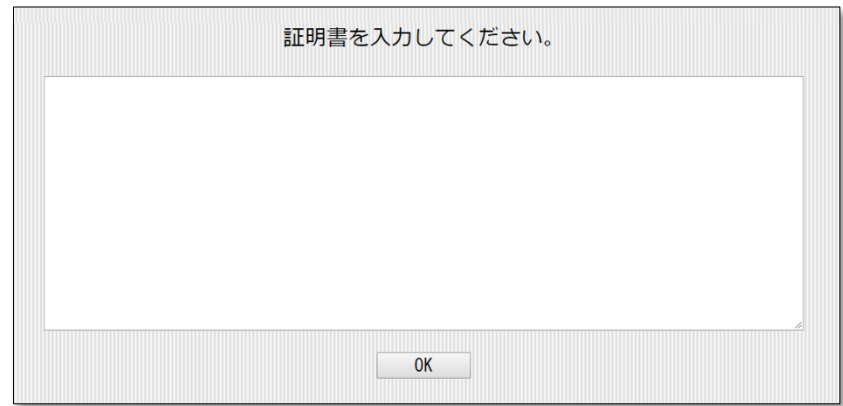

証明書とは? タイムレコーダーのセットアップ時に使用するセキュリティーキーです。 このキーは管理画面からいつでも更新(無効化)できます。 万一、タイムレコーダー用にご利用の PC やタブレットが紛失・盗難された場合に、 証明書を無効にすることでタイムレコーダーの起動を制御できます。

3. お知らせ内の「証明書表示 URL」にアクセスしてください。 左上の[証明書をコピー]をクリックし、証明書入力欄に貼り付けます。

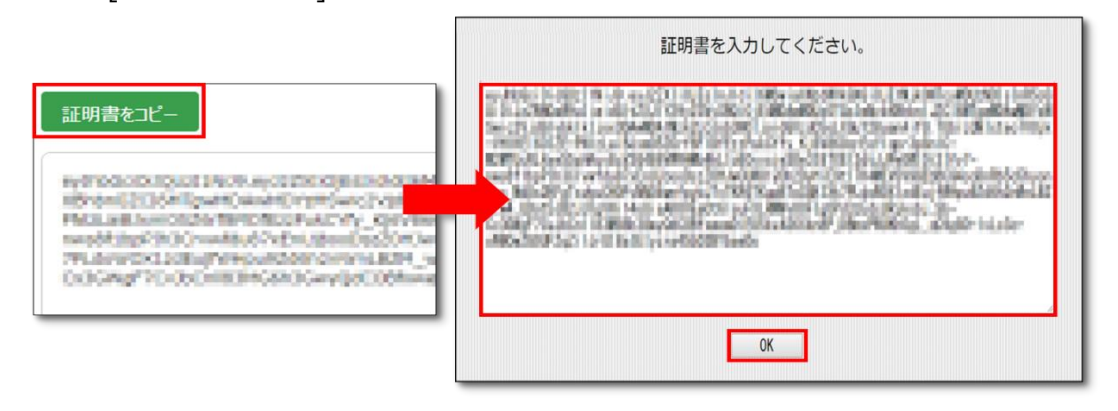

※証明書表示 URL は、管理者が「タイムレコーダーURL 送信」のメール作成開始後 48 時間以内のみ、アクセス可能となっています。 「証明書が正しくありません」と表示される場合は、コピーした情報が誤っている、 または管理者が証明書の更新を行なった可能性がございます。 管理者にご確認のうえ「1」から再入力を行なってください。

4. 正しい証明書が入力されると、「クラウドレコーダー」画面に自動遷移します。

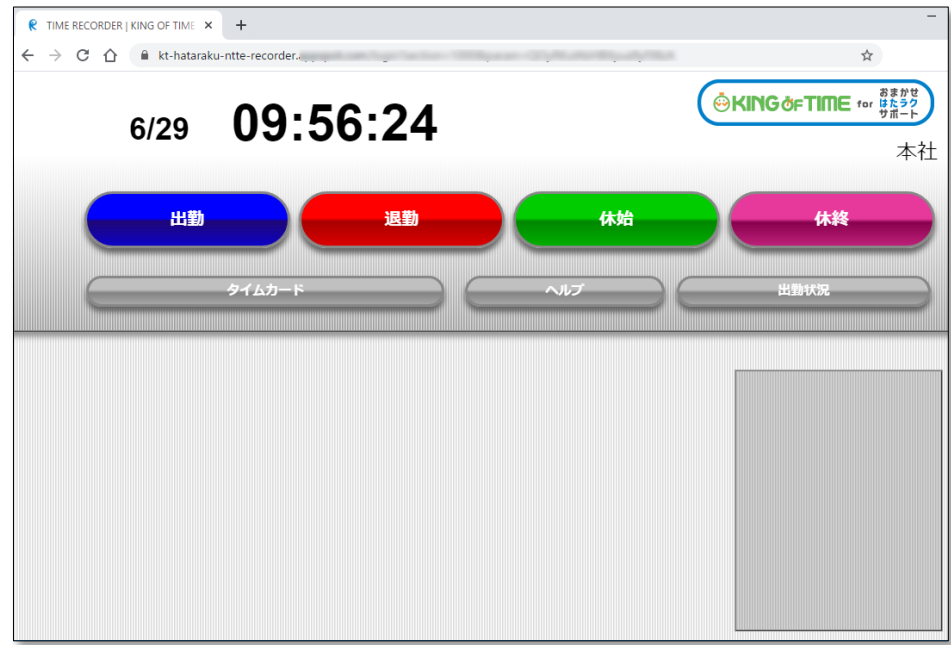

※タイムレコーダーURL はブックマークしておくことをお勧めいたします。 ※オフラインの状況下では利用できません。

### <span id="page-4-0"></span>2.3. パスワードの確認

タイムレコーダーの各種認証にはパスワードが必要となります。

管理者から通知されたパスワードをご利用ください。

あなたが管理者である場合は「管理者マニュアル」にてパスワードの送付手順をご確認ください。

## <span id="page-5-0"></span>3. 各部の概要

クラウドレコーダー画面各部の名称および概要を解説します。

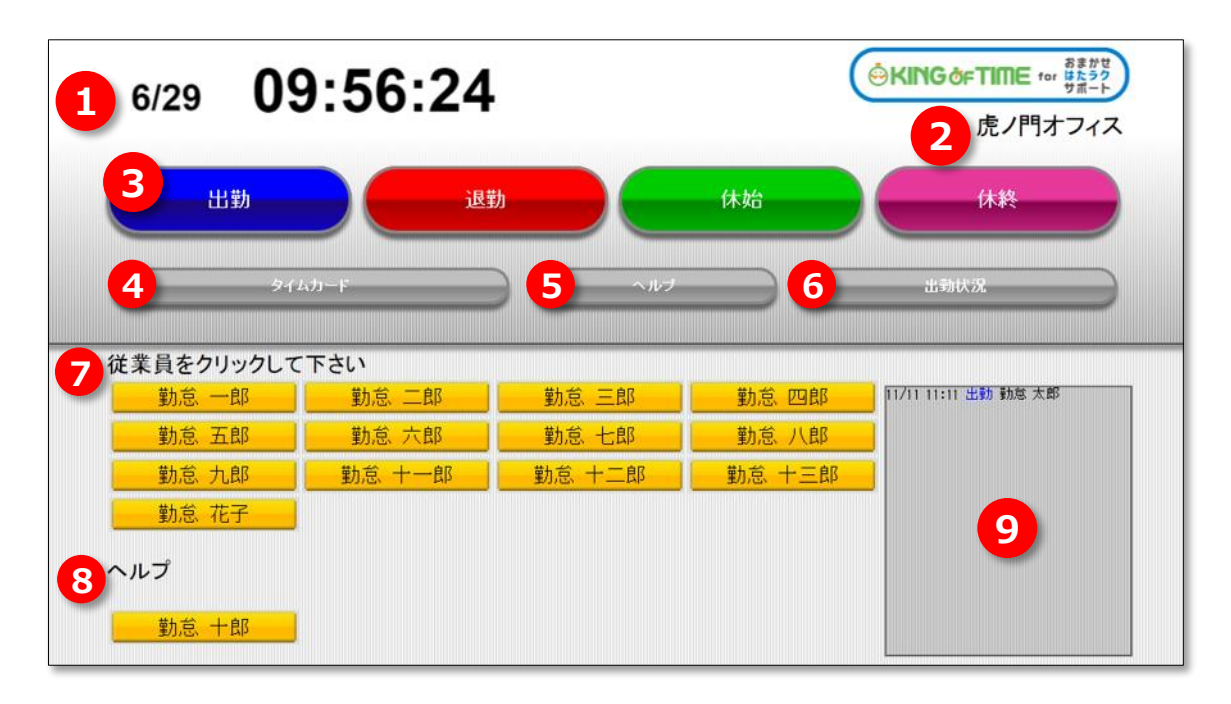

本画像は、マニュアルの性質およびレイアウト上の都合により一部加工しています。

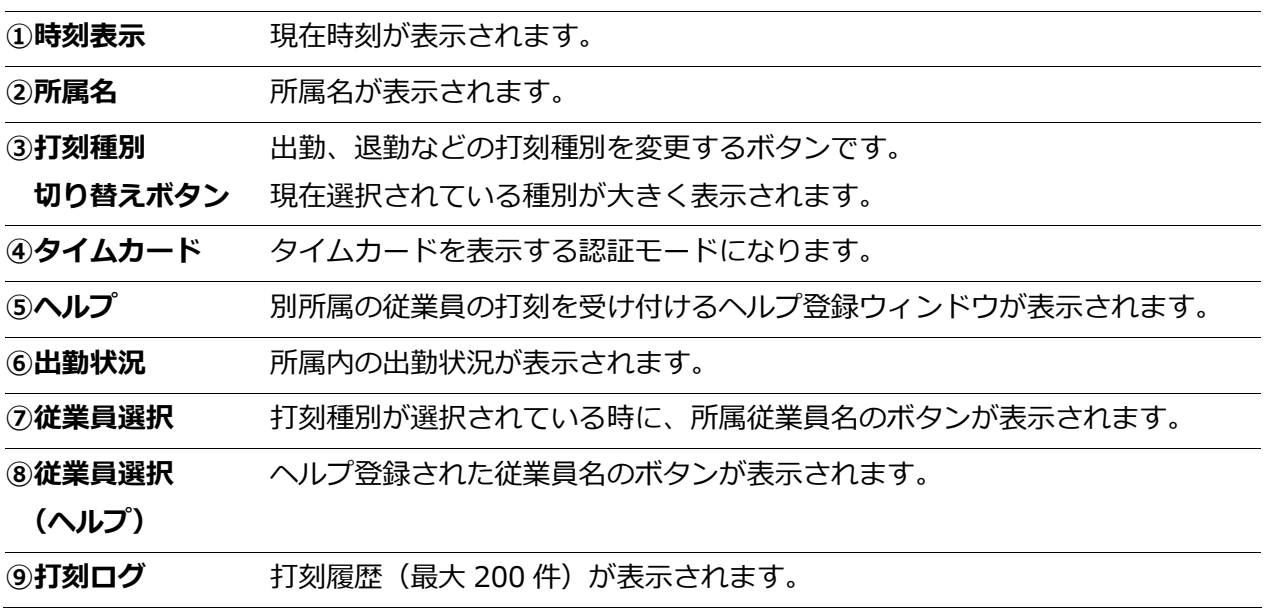

### <span id="page-6-0"></span>3.1. 打刻する

1. [出勤]をクリックすると従業員リストが表示されますので、自分の名前をクリックします。

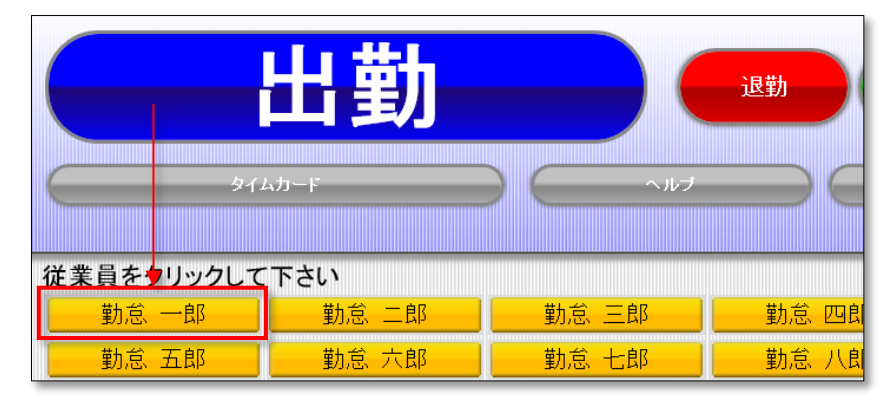

2. パスワード認証ウィンドウが表示されたら、パスワードを入力し [OK]をクリックします。

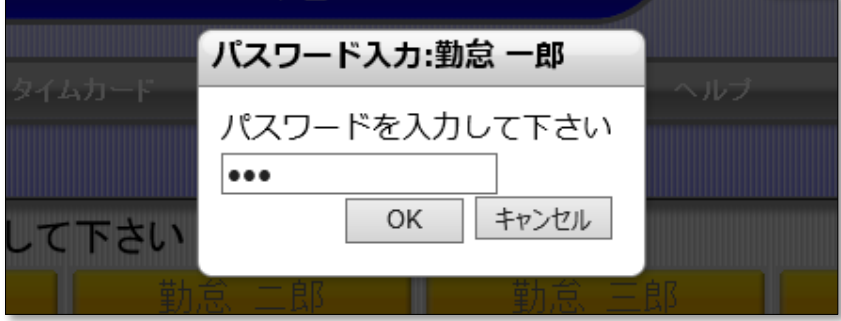

3. 打刻が成功すると、画面中程に詳細が数秒間表示されます。また、打刻ログに反映されます。

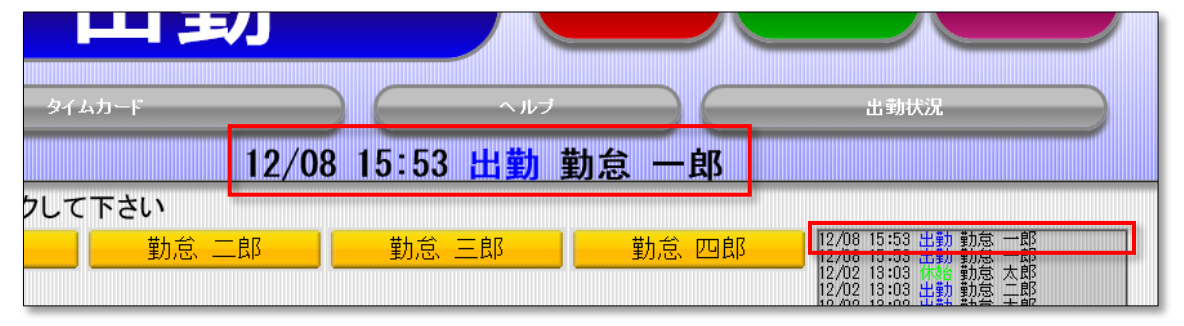

※退勤・休憩開始・休憩終了も同じ手順となります。

#### <span id="page-7-0"></span>3.2. ヘルプ登録をする

- 1. タイムレコーダー内の「ヘルプ]をクリックすると、ヘルプ登録ウィンドウが表示されます。
- 2. 自分の所属名を選択して、表示された中から自分の名前のボタンをクリックします。

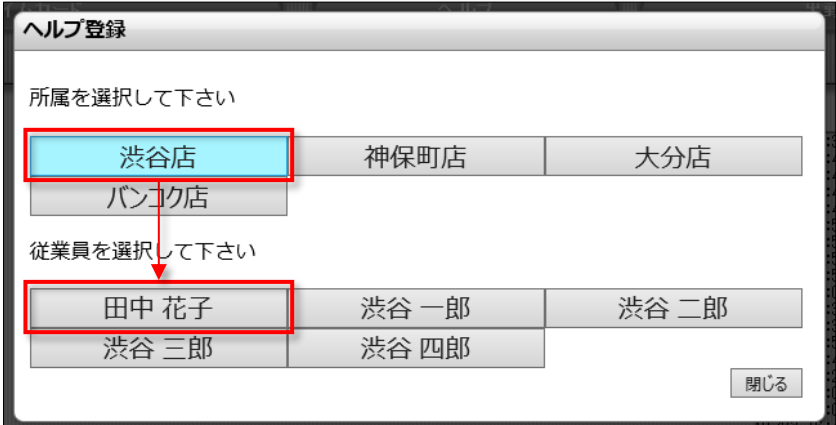

3. 従業員一覧のヘルプに自分の名前ボタンが表示され、打刻が可能になります。

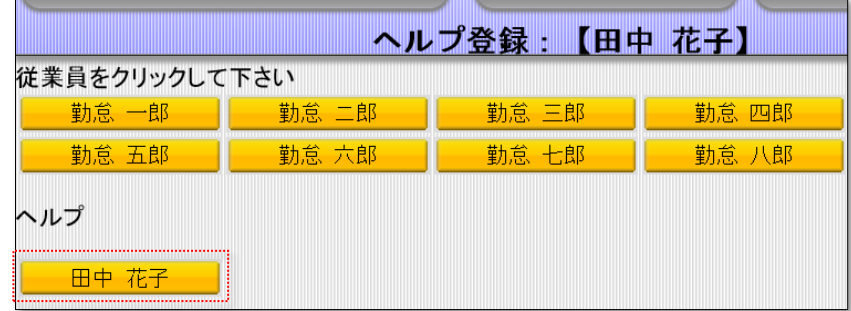

※ヘルプ登録は、タイムレコーダー画面を終了した際にリセットされます。 タイムレコーダーを再起動した際などは、再度ヘルプ登録を行なってください。

#### <span id="page-7-1"></span>3.3. タイムカードを参照する

- 1. [タイムカード]をクリックした後、自分の名前のボタンをクリックします。
- 2. パスワード認証ウィンドウが表示されたら、パスワードを入力し 「OK]をクリックします。

3. 認証に成功すると別ウィンドウでタイムカードが表示されます。

※ご利用のブラウザでポップアップが許可されていない場合、タイムカードが表示されないことがあります。 Google Chrome の場合、Chrome メニュー > 設定 > 詳細設定を表示 > プライバシー > [コンテンツの設定] > 「ポップアップ」にて、設定を確認してください。

#### <span id="page-7-2"></span>3.4. 出勤状況を表示する

[出勤状況]ボタンをクリックすると、誰がいつ出勤したのか、所属内の出勤状況を一覧で確認する ことができます。

## <span id="page-8-0"></span>4. タイムレコーダーの設定変更を行なう

管理画面より、タイムレコーダーの動作や表示、ネットワークについての設定を変更できます。 ※「所属・タイムレコーダー設定」の閲覧・編集権限がある管理者のみ操作可能です。

設定変更は、管理画面にログインし、設定 > 組織 > タイムレコーダー設定より行ないます。

・ 企業全体に対して設定したい場合 …… 基本タイムレコーダー設定 > [編集]

・ 所属ごとに設定を変えたい場合 ……… 所属別タイムレコーダー設定 > [編集]

設定変更後、タイムレコーダーを一度閉じて開き直してください(タイムレコーダーの再表示時 に、管理画面の登録情報と同期されます)。

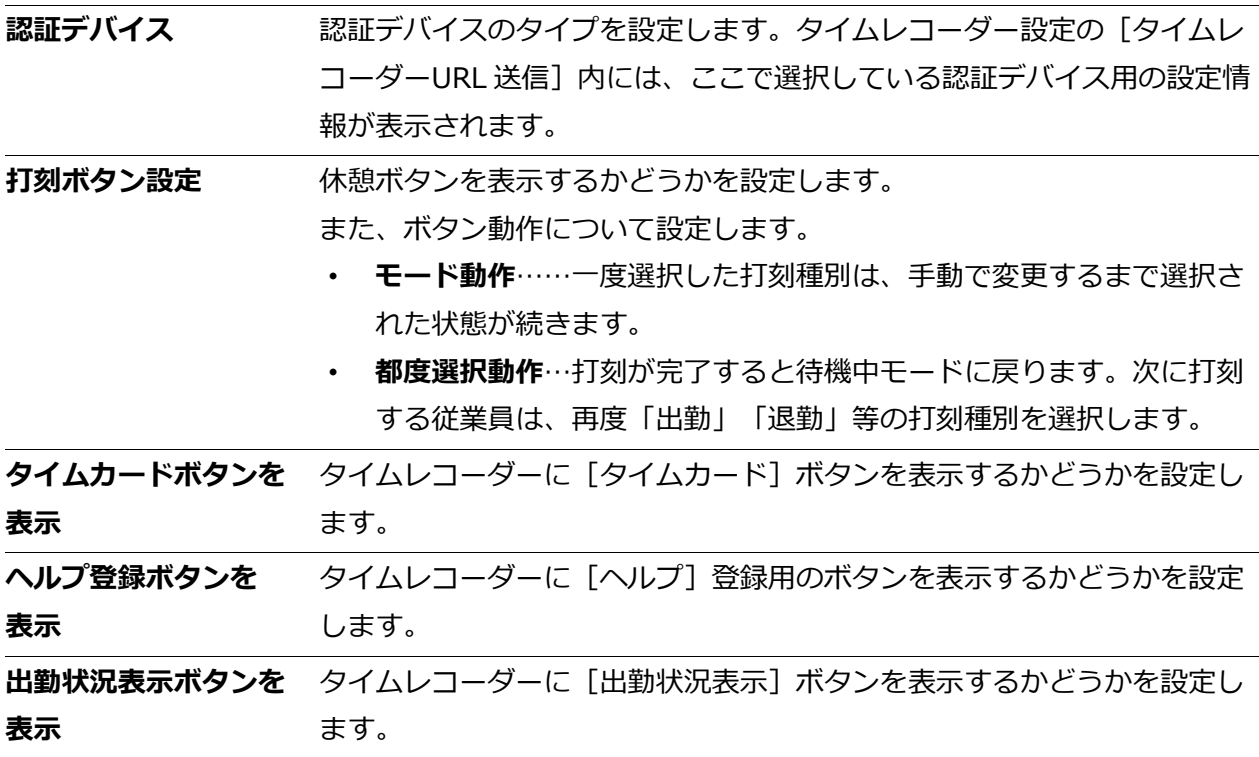

本書の内容の一部または全部を無断転載することは禁止されています。 本書の内容関しては訂正・改善のため、将来予告なしに変更することがあります。

Last Updated - 2022/2/8